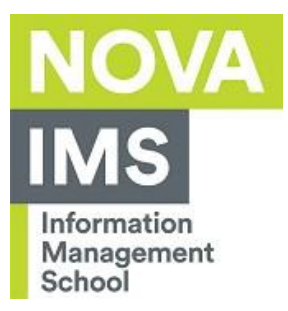

# Configuration of VPN in MAC OS X

Author: IT Services

Date: 16/08/2023

Objective: Configuration of VPN network in MAC OS X.

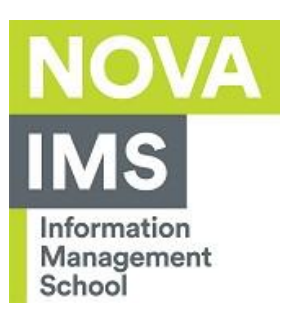

## Index

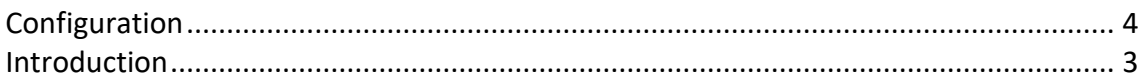

and the state of the state of

**Contract** 

 $\sim 10^{-10}$ 

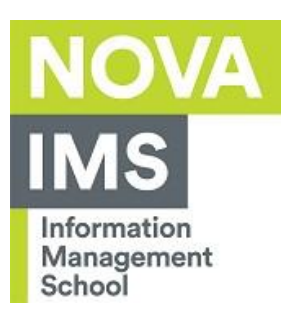

#### Introduction

This document has the main goal to explain the process of configuring the access to VPN network on MAC OS X environment.

그렇다 보기

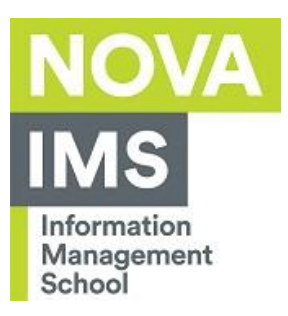

### Configuration

Download and install Tunnelblick Client.

#### 1. Download the **latest Stable** Tunnelblick version for MAC from: https://tunnelblick.net/downloads.html

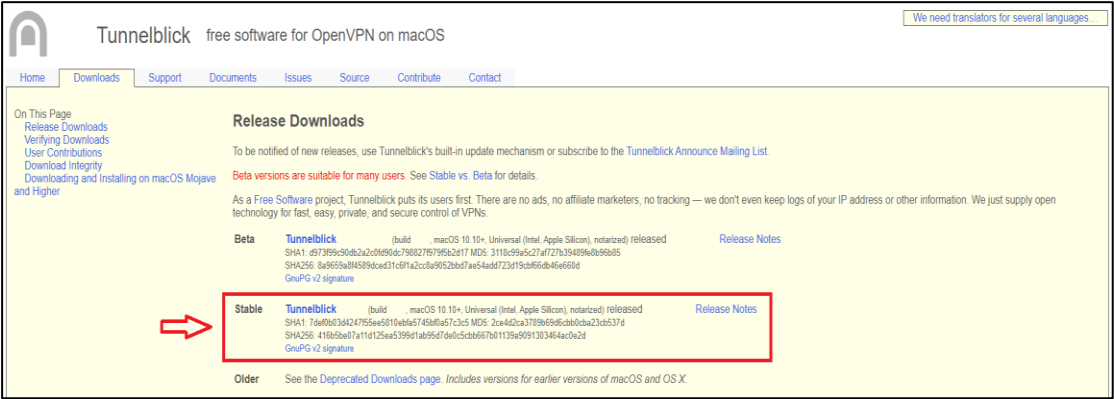

**Service** Service

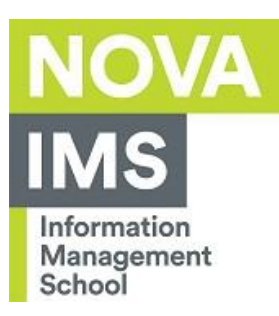

2. Put the file in the Applications folder and Install the file Tunnelblick.\*.\*.dmg file.

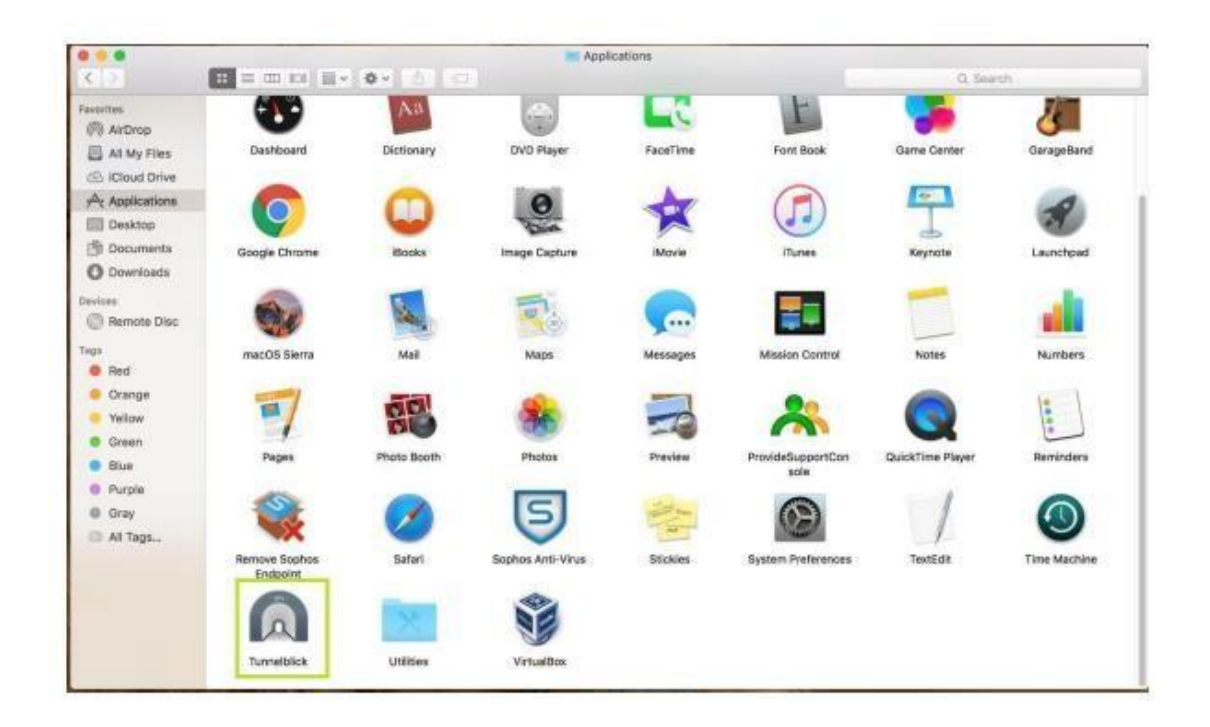

**College** 

and the con-

**Contract** 

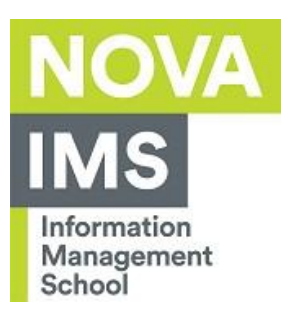

3. Access to: https://vpnsslims.novaims.unl.pt:4443 , and login with your credentials ( same as all institutional portals ) .

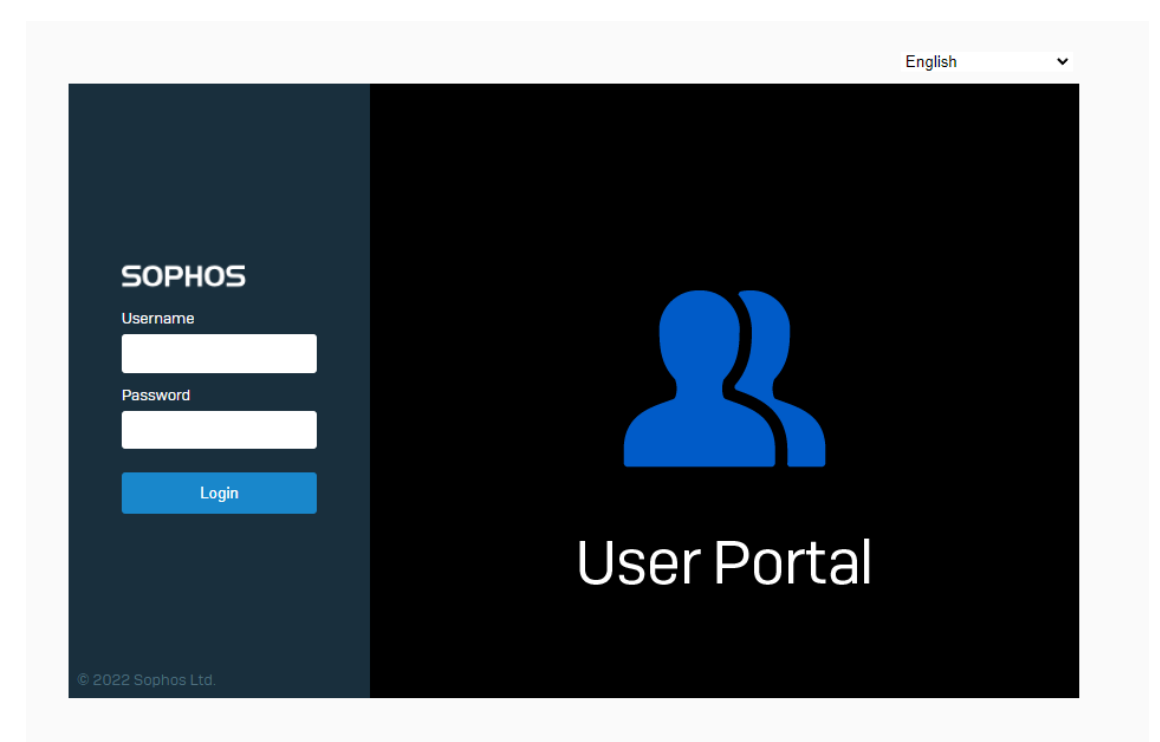

**START** 

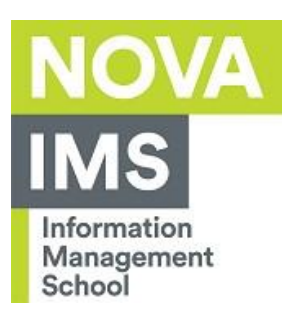

4. Select "VPN" and choose in VPN configuration section "Download for Windows, macOS, Linux".

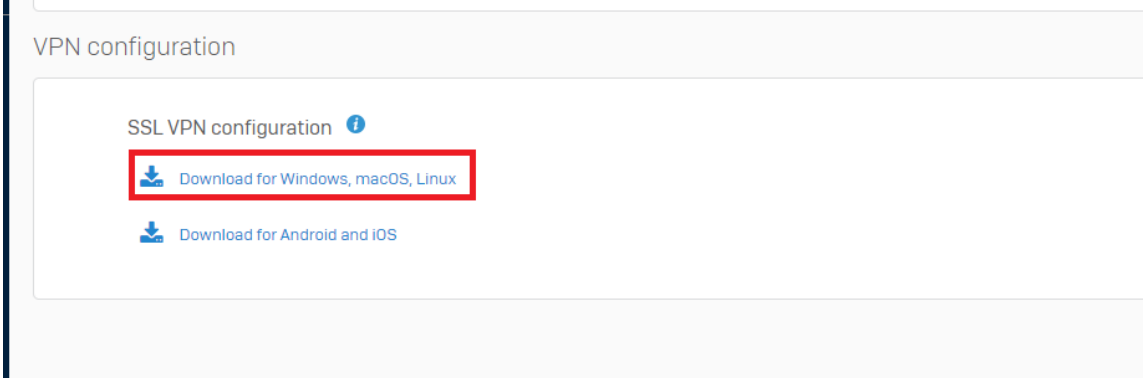

5. **Double Click** on the configuration file it will open in Tunnelblick.

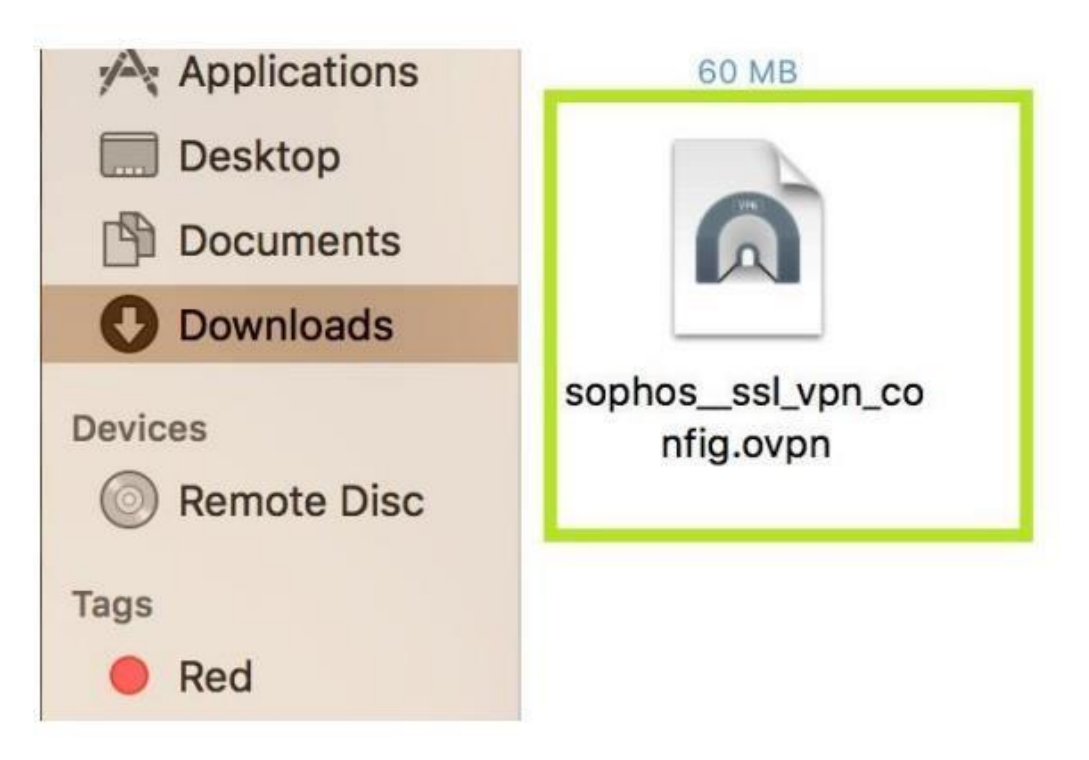

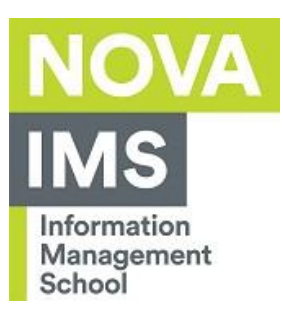

6. Click on **Connect**.

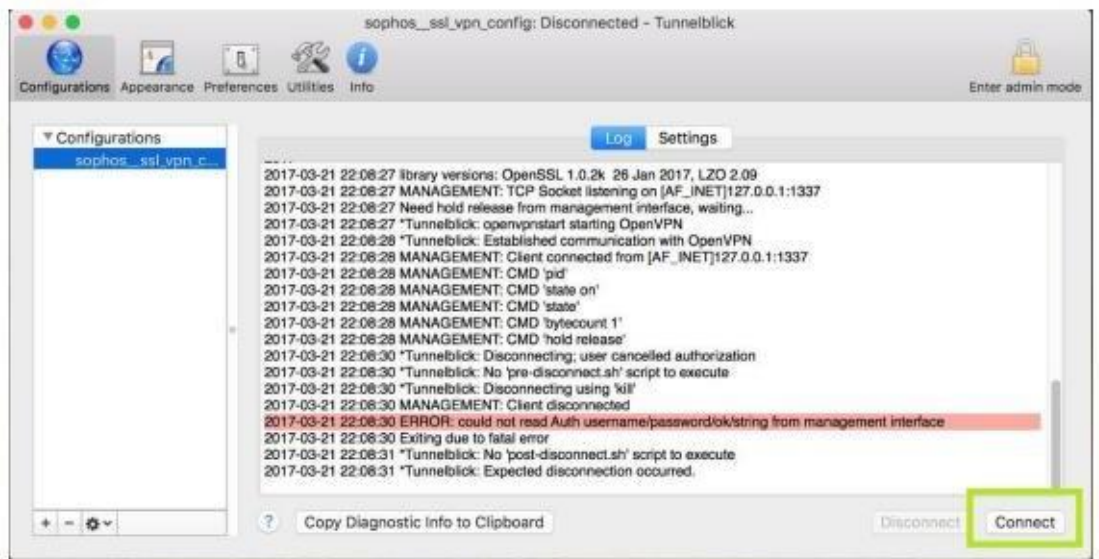

7. You will see **Connected** at the top of the screen.

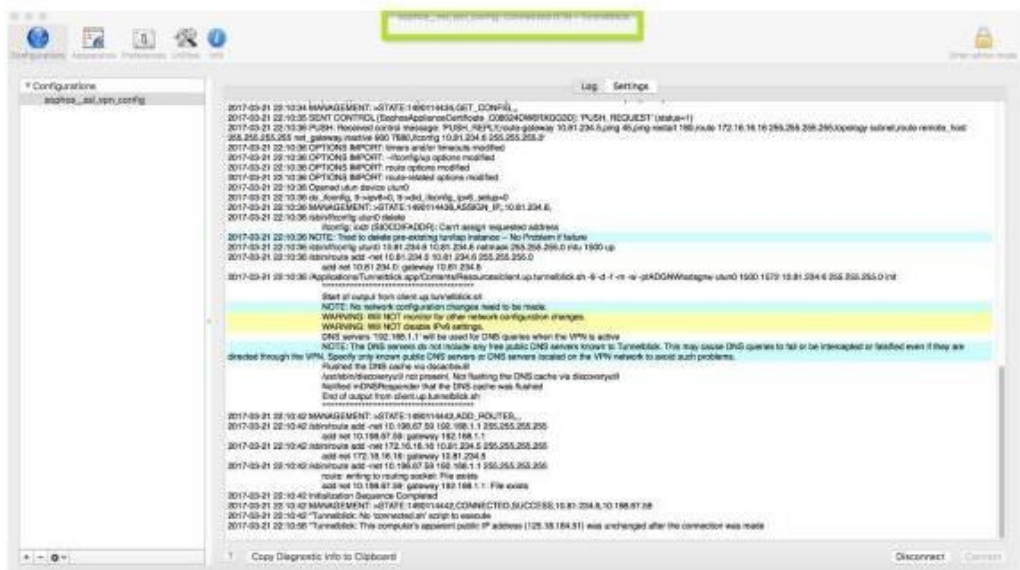

For other information, please contact IT Services: [si@novaims.unl.pt](mailto:si@novaims.unl.pt)

and the company

 $\sim 10^{-10}$ 

and the